## **5. УСТАНОВКА ГРАФИЧЕСКОГО РЕДАКТОРА MICROSOFT VISIO**

Перед установкой убедитесь, что у Вас на компьютере еще не установлены следующие программные продукты:

- Microsoft Office 2013 x64
- DaemonTools
- Microsoft Visio 2013/2016

В качестве альтернативы программному продукту Visio вы можете использовать облачный сервис<https://www.draw.io/> позволяющий в режиме online составлять блок-схемы в различных нотациях.

## **Установка программного виртуального-эмулятора CD/DVDдисководов**

Перед установкой редактора Вам понадобится виртуальный CDROM для установки редактора. Самым популярным и простым в установке является Daemon Tools Lite. Скачать его можно с официального сайта программного продукта: [http://www.disk-tools.com/download/daemon.](http://www.disk-tools.com/download/daemon)

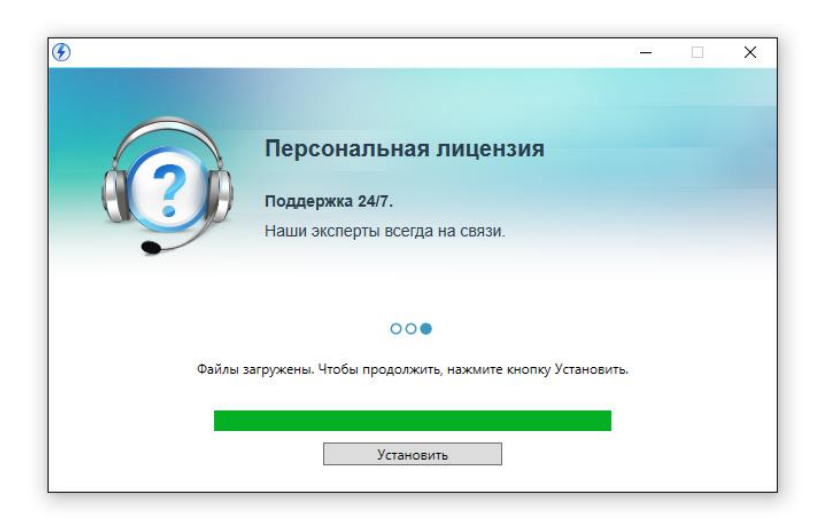

Рис. 5.1 Начальное окно установщика

Нажмите на кнопку «Установить».

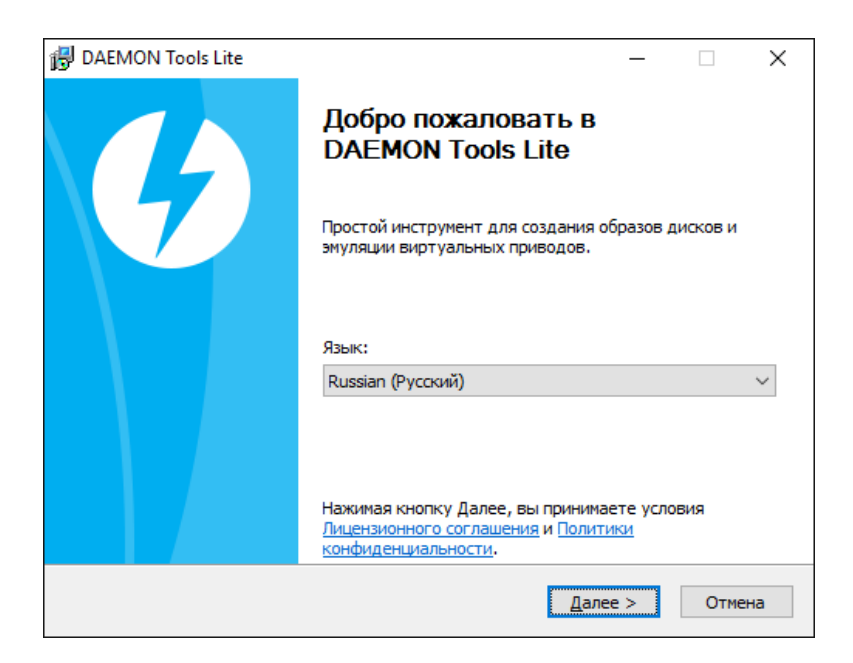

Рис. 5.2 – Выбор русского языка

На следующем шаге Вам потребуется выбрать русский язык и нажать кнопку «Далее»

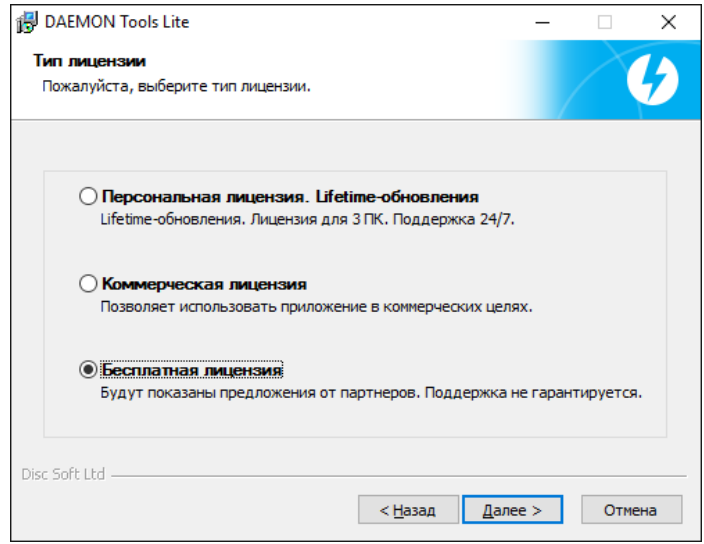

Рис. 5.3 – Выбор бесплатной лицензии

После чего на следующем шаге установки обязательно выберите пункт «бесплатная лицензия»

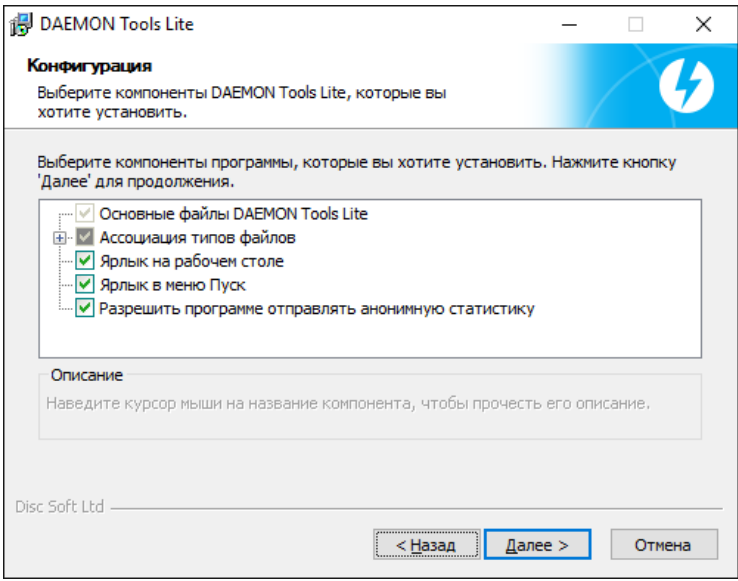

Рис. 5.4 – Установка дополнительных компонент

На следующем шаге Вам будет предложено установить дополнительные компоненты. Все можно оставить как есть ничего не отключая.

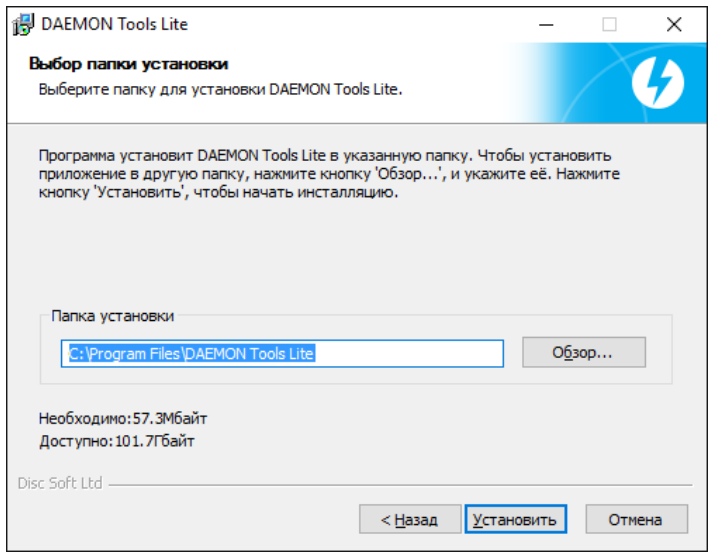

Рис. 5.5 – Путь для установки

Путь для установки эмулятора CD/DVD-дисководов оставляем неизменным и нажимаем «Установить».

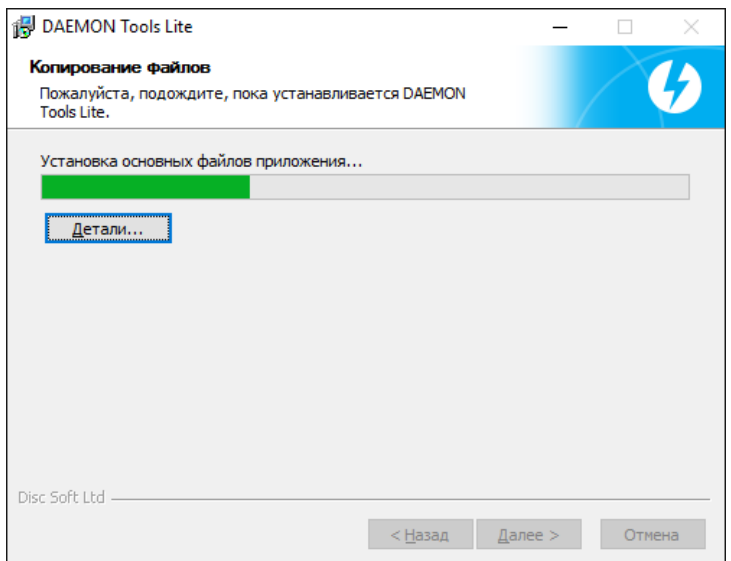

Рис. 5.6 – Процесс установки

На заключительном этапе установки Daemon Tools предложит установить дополнительные драйвера для виртуального CD/DVD-ROM возможно понадобится перезагрузка.

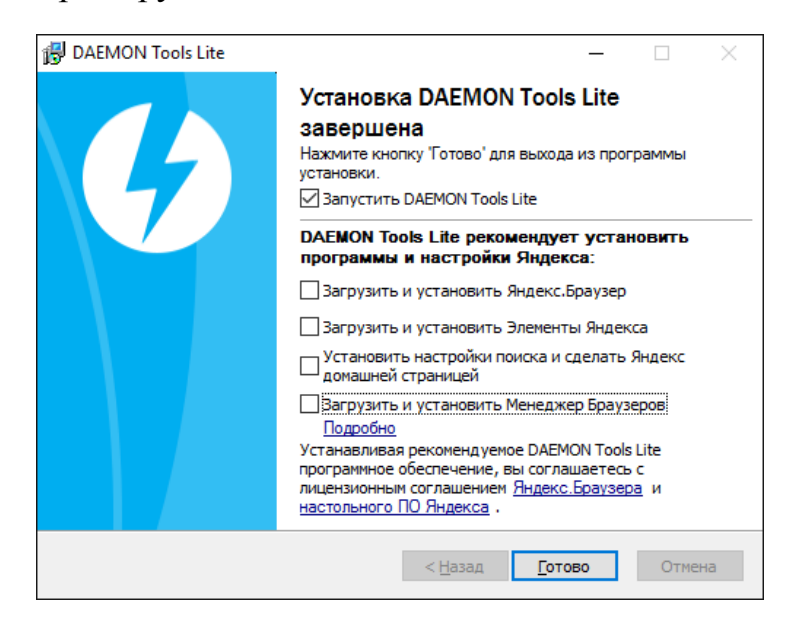

Рис. 5.7 – Отключение дополнительных компонент Яндекс

## **Загрузка векторного редактора блок-схем Microsoft Visio**

Редактор Microsoft Visio является платным программным продуктом, использование лицензии ТПУ позволит Вам пользоваться ПО в течении нескольких лет. Скачать программный продукт можно с сервера лицензий Microsoft [http://elms.tpu.ru](http://elms.tpu.ru/) (предварительно ввести свои учетные данные полученные в ТПУ).

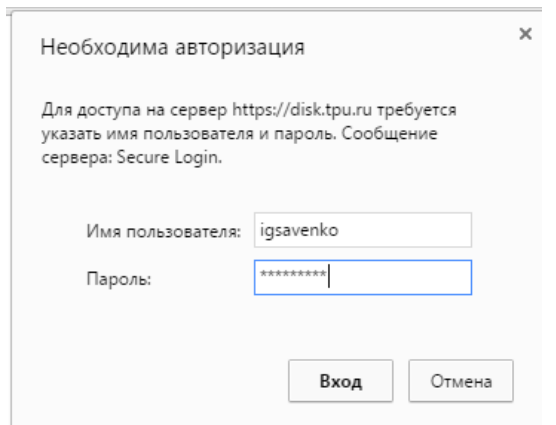

Рис. 5.8 – Вход на сервер лицензий Microsoft ТПУ

После успешной проверки учетных данных откроется сервер лицензий, в списке доступного программного обеспечения необходимо выбрать Microsoft Visio 2013.

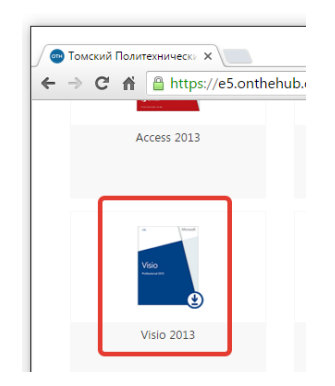

Рис. 5.9 – Выбор Visio 2013 из списка доступных ПП

Далее выберите русский язык и нажмите «Быстрая загрузка».

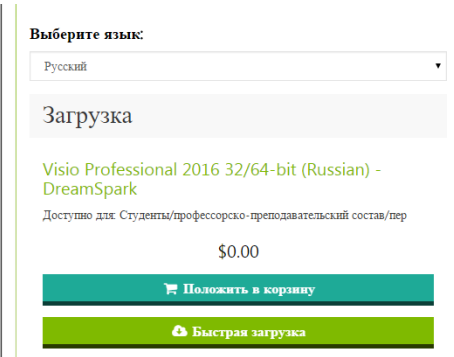

Рис. 5.10 – Оформление заказа на скачивание Visio

После чего Вам будет формирован заказ стоимостью 0\$. В заказе будет указан ключ продукта, который необходимо скопировать (он понадобится в процессе установки Visio). Нажмите «Продолжить с покупками»

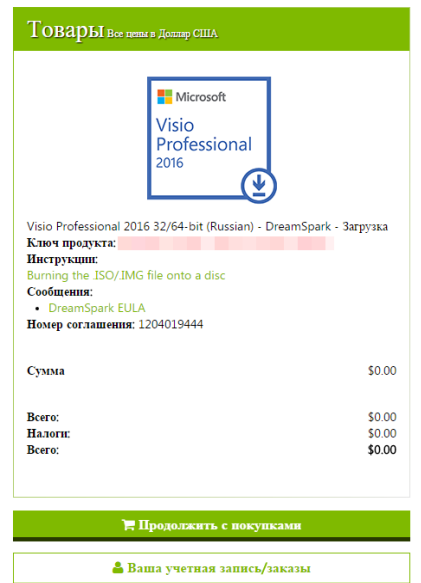

Рис. 5.11 – Информация о скачиваемом продукте

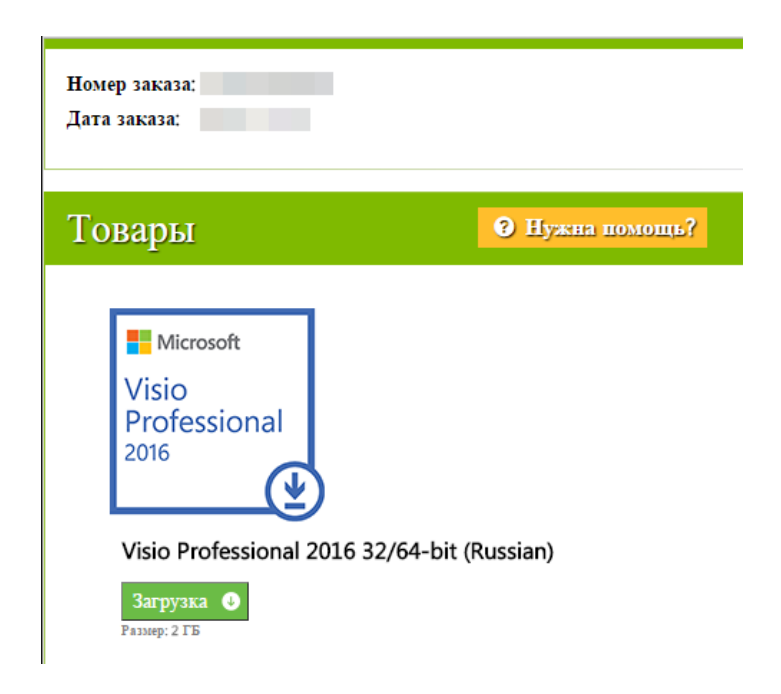

Рис. 5.12 – Заключительный шаг загрузки редактора Visio

После чего Вам будет предложено загрузить редактор Visio, для загрузки нажмите кнопку Загрузить.

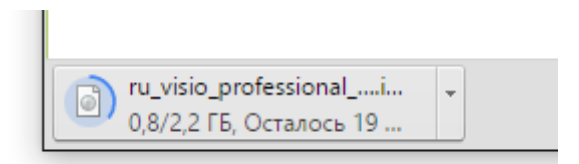

Рис. 5.13 Процесс скачивания в браузере Google Chrome

В результате будет скачан виртуальный образ диска редактора, который необходимо смонтировать в виртуальный DVD-ROM созданный при помощи Daemon Tools.

## **Установка графического редактора Microsoft Visio**

После того как виртуальный образ скачан и эмулятор дисков установлен, необходимо:

- 1. Запустить эмулятор дисков двойным нажатием по ярлыку на рабочем столе.
- 2. Осуществить быстрое монтирование, нажав на соответствующую кнопку на главном окне эмулятора и выбрав скаченный с сервера лицензий образ.

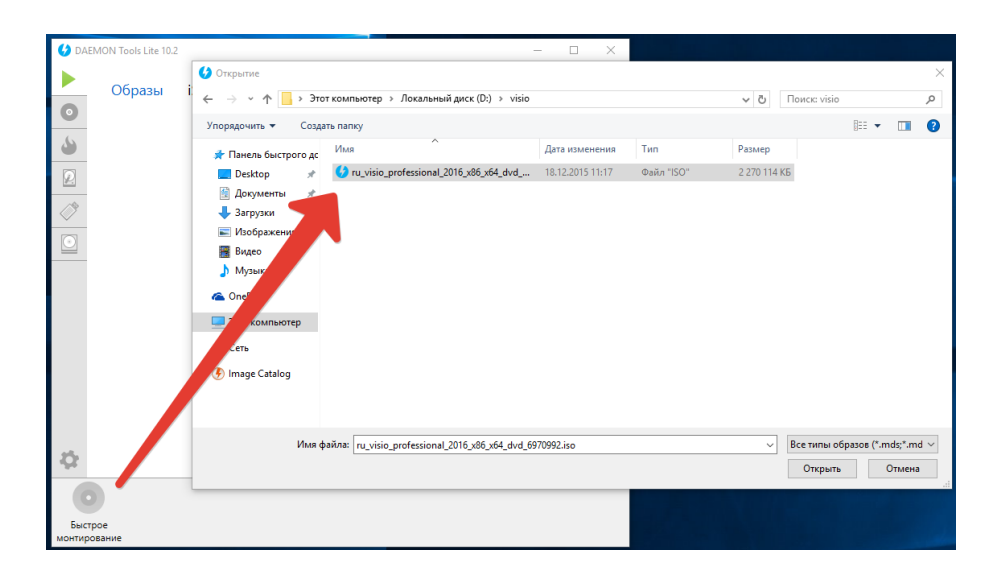

Рис. 5.14 – Монтирование виртуального образа диска с редактором Microsoft Visio

3. На рисунке ниже представлен результат успешного монтирования виртуального образа. После того, как виртуальный образ был смонтирован в директории «Мой компьютер/Этот компьютер» будет отображен вставленный образ.

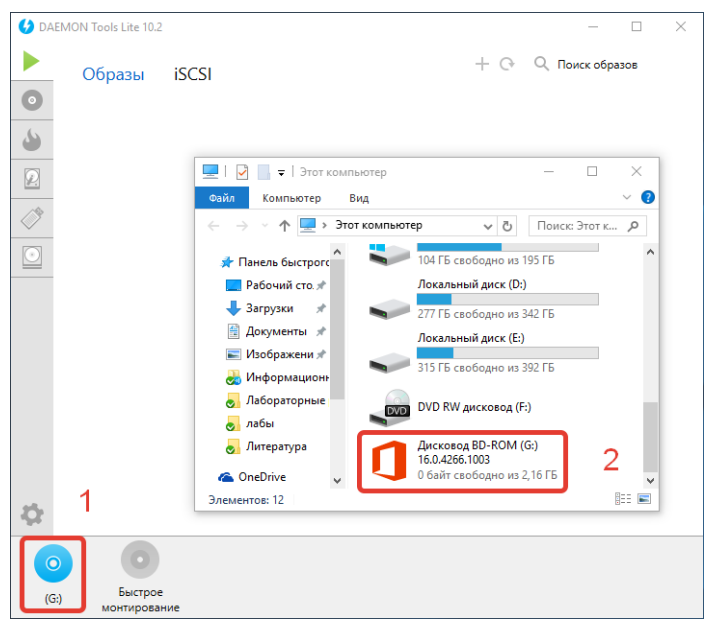

Рис. 5.15 – Результат успешного монтирования

4. Приступить к установке двойным нажатием на необходимый DVD-ROM в разделе «Мой компьютер».